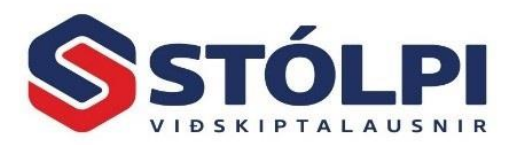

# Vörutalning birgða

#### **Gagnlegar ábendingar:**

- 1. Vörunúmer geta staðið fyrir fleira en birgðir, þ.e. vörunúmer geta einnig staðið fyrir **vinnu eða tæki**sem hafa eðlilega ekki skilgreinda birgðastöðu. Þessi vörunúmer hafa engu að síður skráða birgðastöðu í kerfinu í samræmi við fjölda seldra eininga eins og öll vörunúmer. Æskilegast er að þessi vörunúmer séu **skráð á tiltekinn vöruflokk** svo auðvelt sé að undanskilja þessi vörunúmer frá talningu. Þó þessi vörunúmer hafa enga raunverulega birgðastöðu er engu að síður ágæt vinnuregla að núllstilla magnið í kerfinu í núll um hver áramót til að sjá með einföldum hætti fjölda seldra eininga á líðandi ári.
- 2. **Handtölvur** er góð leið til að flýta fyrir talningu. Vörunúmerin þurfa þá að vera með skráð strikamerki svo handtölvan geti lesið hvaða vöru er um að ræða.
- 3. Mögulegt er að halda utan um **vörutalningu í Excel** og lesa inn í **Birgðaskráningu.** Talningarblaðið er fært yfir í Excel með hnapp úr tækjastiku. Eyðið öllum dálkum og hausum og skiljið aðeins eftir vörunúmer og skráð magn fyrir talningu. Færið inn talið magn í skrána. Þegar talningu er lokið og magn hefur verið skráð í Excel er upphaflegt magn tekið út þannig að eftir standa aðeins tveir dálkar í Excel, A og B dálkur. Í A dálki kemur fram vörunúmerið og í B dálki er talið magn. Ekki hafa haus á dálkum. Lína 1 er vara 1 og svo framvegis. Excel skráin er svo vistuð á CSV (Comma delimited formati, \*.CSV) og lesin inn í **Birgðaskráningu** með að ýta á **Lesa úr handtölvu**.
- 4. Vara sem er með **núll stöðu** þarf að skrá eins og aðrar vörur. Ef staða vörunnar var núll fyrir er þó óþarfi að telja hana, enda engin breyting. Þá er hakað við **Sleppa núll vörum** (sjá nánar aftar hvar það er gert).
- 5. Æskilegt er að **engin sala sé í gangi meðan talning fer fram** þar sem slíkt myndar augljósa villuhættu. Ef umfangið er mikið eða talning tímafrek er auðvelt að skipta talningu niður í daglega áfanga, t.d. eftir vörunúmerum, vöruflokkum eða staðsetningu. Talning er skráð inn tiltekinn dag og því æskilegt að ljúka hverjum áfanga á einum degi. Ágætt er þó að hafa í huga mikilvægi þess að hafa rétt magn skráð í lok rekstrarárs (oftast 31.12.20XX).
- 6. **Ef fleiri en einn lager** er skráður þarf alltaf að skipta talningunni niður á hvern lager, enda skráð lagermagn skipt niður á hvern lager fyrir sig.
- 7. **Endurreiknið birgðastöður** áður en talning hefst. Er þetta gert með því að velja *Fjárhagskerfi > Uppsetning > Endurreikna* stöður. Hakið þar við **Birgðakerfi***.* Endurreikningur tekur yfirleitt 1 til 10 mínútur. Enginn annar notandi má vera með Stólpa opin á meðan endurreikningur fer fram.

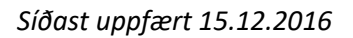

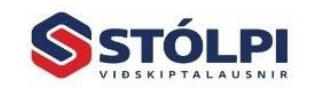

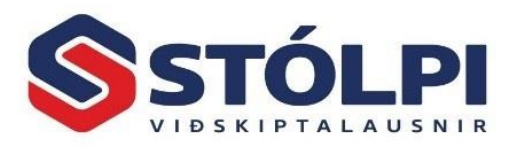

#### Fyrir hvað stendur "Magn á lager" nákvæmlega?

Áður en talning fer fram er nauðsynlegt að þekkja hvað skráð magn á lager stendur nákvæmlega fyrir í kerfinu. Í sölukerfinu eru fimm **nótutegundir** sem sjá má í yfirlitinu "*Reikningar í vinnslu*" (sjá meðfylgjandi mynd):

- *1. Reikningur (varan strax tekin af lager)*
- *2. Tilboð*
- *3. Pöntun*
- *4. Frátekið (varan strax tekin af lager)*
- *5. Samningur*

*Um leið og notandi stofnar nótutegundirnar reikningur eða frátekt er varan strax tekin af lager. "Magn á lager" minnkar því strax um það magn sem tiltekið er í þessum nótum.*

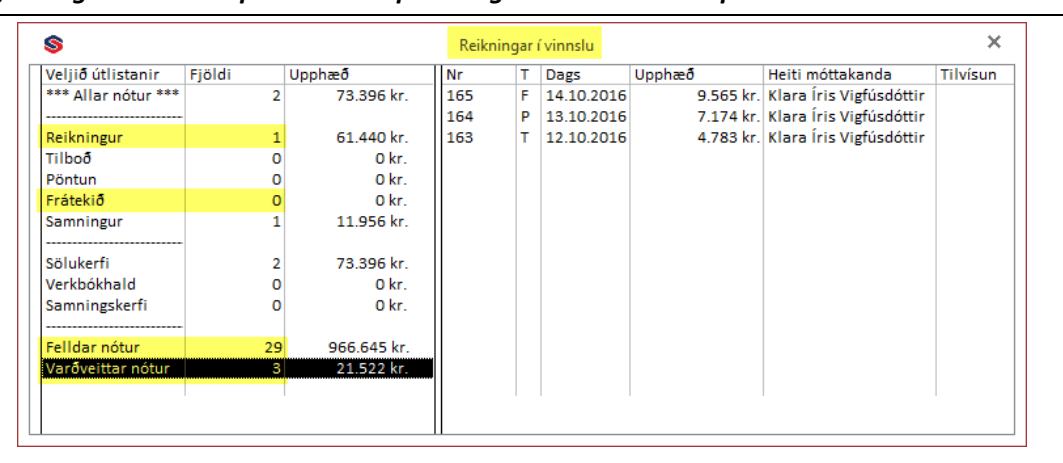

Ef fyrirhuguð sala (nótutegund reikningur) eða frátekt (nótutegund frátekt) gengur til **baka á að eyða slíkum nótum um leið** og það liggur fyrir svo magnið skili sér strax aftur inn á lager. Hafi slíkt verið dregið **og safnast hafi upp mikið magn af úreldum reikningum eða frátektum hefur það veruleg áhrif á skráð magn á lager** sem skekkir þá alla talningu**.**

Ekki er óalgengt að notendur vilji gjarnan geyma nótur í kerfinu hjá sér til upplýsinga síðar meir. **Óráðlegt er hinsvegar að geyma slíkar áminningar í nótegundunum Reikningar eða Frátekt svo magn á lager verði ekki rangt skráð.** Enda á yfirlitið "*Reikningar í vinnslu*" að sýna notanda, eins og nafnið gefur til kynna, hvaða reikningar **ERU** í vinnslu en ekki hvað **VAR** í vinnslu. Nótur sem notandi vill varðveita á að setja í **Varðveittar nótur** eða **Felldar nótur** sem gerist sjálfkrafa þegar nótu er eytt eftir því hvernig nótutegundin er stillt í stýriupplýsingum (sjá mynd).

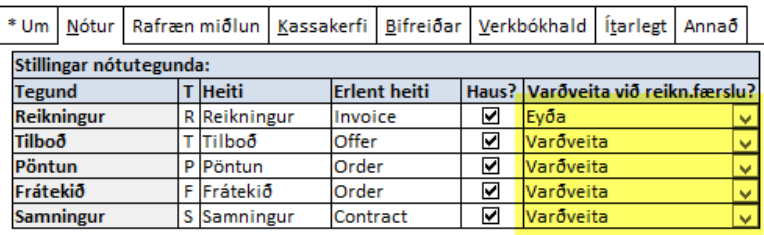

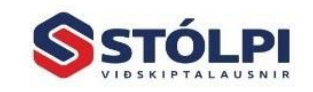

Stólpi Viðskiptalausnir ehf Borgartúni 28 - 105 Reykjavík www.stolpi.is - stolpi@stolpi.is Sími 512-4400 - Neyðars. 512-4420

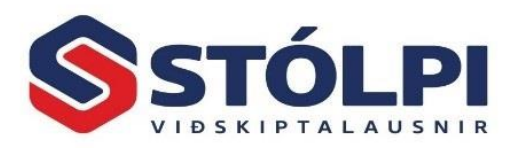

### 1. Talningarblað

**Prentið út talningarblaðið** með því að velja *Birgðatalning* í yfirliti birgðakerfis. Þessi aðgerð hefur í raun tvíþættan tilgang. Annarsvegar að prenta út **talningablaðið** og hinsvegar að útbúa **birgðaskráningardagbók** þar sem niðurstöður takningar eru skráðar inn í. Kefið biður um staðfestingu frá notanda hvort útbúa á slíka skráningadagbók og skal því svarað játandi. Stólpi gefur þá upp **rununúmer** birgðadagbókar sem talningin verður skráð inn í.

**Sé handtölva notuð** við talningu skal ekki láta kerfið útbúa slíka skráningadagbók þar sem við innlestur úr handtölvu sér Stólpi um að stofna og skrá inn lesin vörunúmer/strikamerki í samræmi við talið magn. Þarf þá að muna einnig að skrá inn núll stöður.

**Veljið röðun** talningalista og hakið við *Talning*. Ef sleppa á núll vörum er hakað við **Sleppa núll vörum**.

**Ef talningin er mjög umfangsmikil** eða tímafrek er ráðlagt að þrengja talninguna. Hægt er að þrengja talninguna við lagera, vöruflokka, vörutegundir, staðsetningar, birgja eða vörunúmer. Skiptir þá máli að vera með gott skipulag á talningunni svo ekki þurfi að tví-telja eða missa óvart af einhverjum vörunúmerum.

## 2. Skráning á töldu magni

Þegar talningu er lokið er talið magn skráð inn í Stólpa. Veljið *Birgðaskráning* í yfirliti birgðakerfis og veljið þar **rununúmerið** sem gefið var upp þegar talningarblaðið var skrifað út.

Miklu máli skiptir að **dagsetning** talningar og færsludagssetning sé rétt skráð í kerfið og ekki sé verið að útbúa sölunótur á sama tíma með tilheyrandi villuhættu. Ef skráning talningar hefur tafist af einhverjum ástæðum þarf að skrá rétta talningadagsetningu aftur í tímann og haka við "*Nota ofangreinda dags. í stað færsludags*". Birgðirnar verða þá skráðar þann dag í stað þess dags sem skráning á sér stað.

Einnig þarf að haka rétt við ef strikamerki eru notuð.

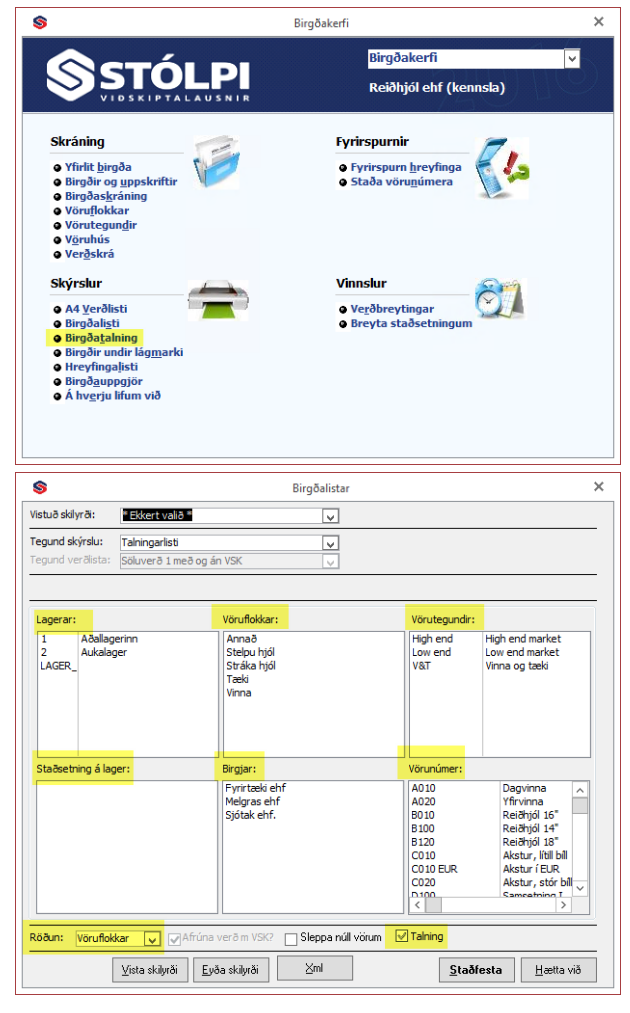

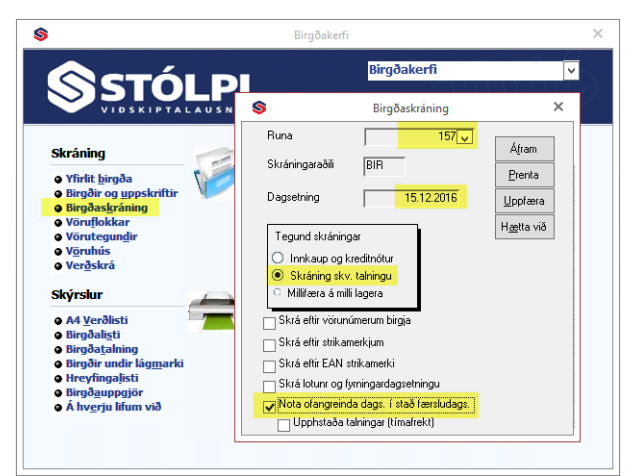

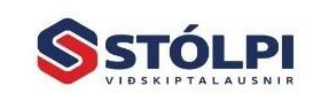

Stólpi Viðskiptalausnir ehf Borgartúni 28 - 105 Reykjavík www.stolpi.is - stolpi@stolpi.is Sími 512-4400 - Neyðars. 512-4420

*Síðast uppfært 15.12.2016*

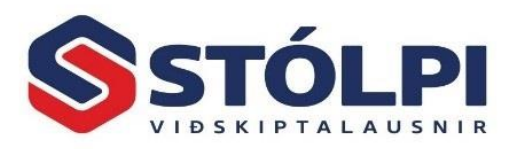

Þegar rétt runa hefur verið valin og dagsetning er skráningarformið **Birgðaskráning** opnað með því að smella á *"Áfram"*. Gætið þess að réttur lager sé valinn og skráið inn talið magn. Munið að skrá einnig allar vörur með núll í töldu magni, því það er jafn mikilvæg talning og hver önnur niðurstaða.

**Sé handtölva** notuð við talningu er farið í **Lesa úr handtölvu**, efst í vinstra horni.

Vörunúmer/strikamerki og talið magn færist þá sjálfkrafa inn.

Þegar innskráningu er lokið er **Birgðaskráningu** lokað. Ágætt er að **Prenta** birgðaskráninguna út og geyma á vísum stað. Að lokum er **Runan Uppfærð**, og færist þá magnið inn sem lagerstaða vörunnar á skráðum færsludegi.

Í lokin er ágætt að taka örfáar stikkprufur til að kanna hvort skráningin hafi ekki örugglega tekist.

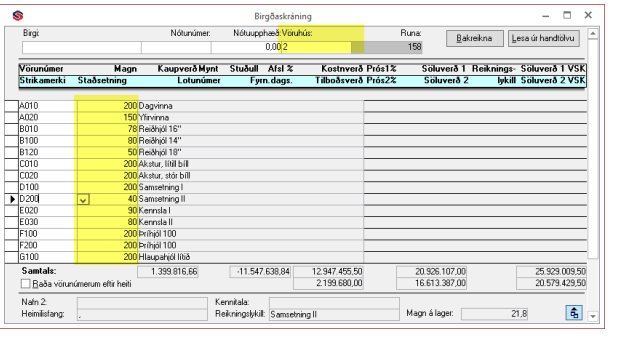

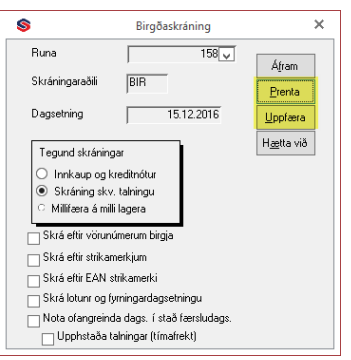

*Gangi ykkur vel.*

*Ef frekari upplýsinga er óskað er þjónustuborð Stólpa opið alla virka daga frá kl. 8 til 17 í síma 512- 4400.*

*Síðast uppfært 15.12.2016*

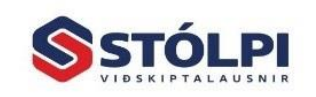

Stólpi Viðskiptalausnir ehf Borgartúni 28 - 105 Reykjavík www.stolpi.is - stolpi@stolpi.is Sími 512-4400 - Neyðars. 512-4420